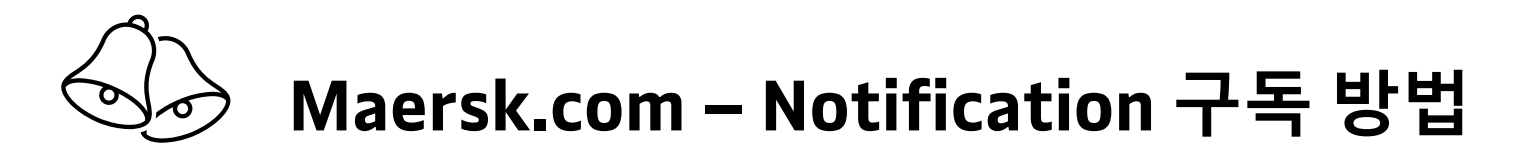

[Step 1] www.maersk.com 로그인 「Step 2] 오른쪽 상단 ● 모양의 계정 아이콘 클릭 -> '알림' 클릭

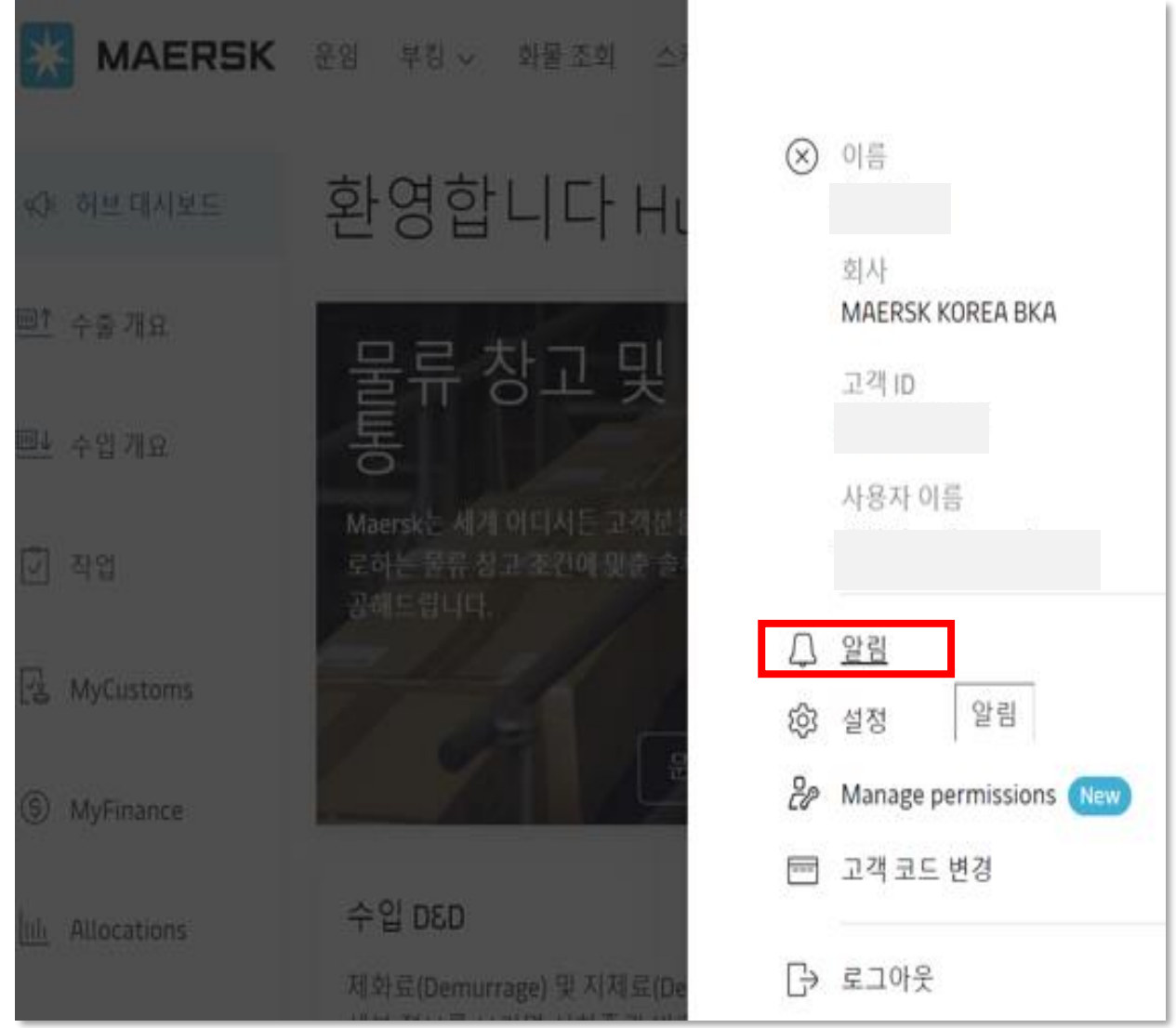

[Step 3] 터미널/포트 반입, 적재(Load), 양하(Discharge), 컨테이너 반출 알림 설정이<br>가능합니다. 원하시는 항목을 ON으로 변경 후 상세 조건을 입력해 주세요. 메일 발송은 Daily로 제공됩니다. 알림을 받기 원하시는 facility name과 부킹상 귀사의 Party role을 지정해 주세요. 내가 한 부킹의 알림만 받고 싶으신 경우 아래의 Booked by를 누르시고 이메일 주소를 입력해 주세요. B/L, A/N, 스케줄 변경 알림 설정은 아래 Subscribe here를 클릭해 주세요.

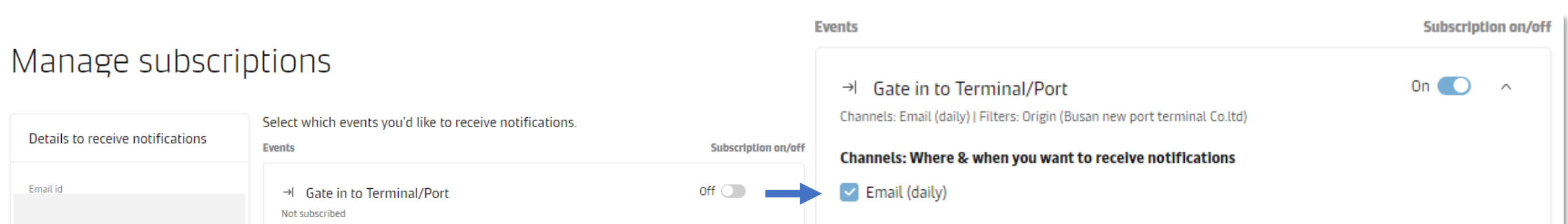

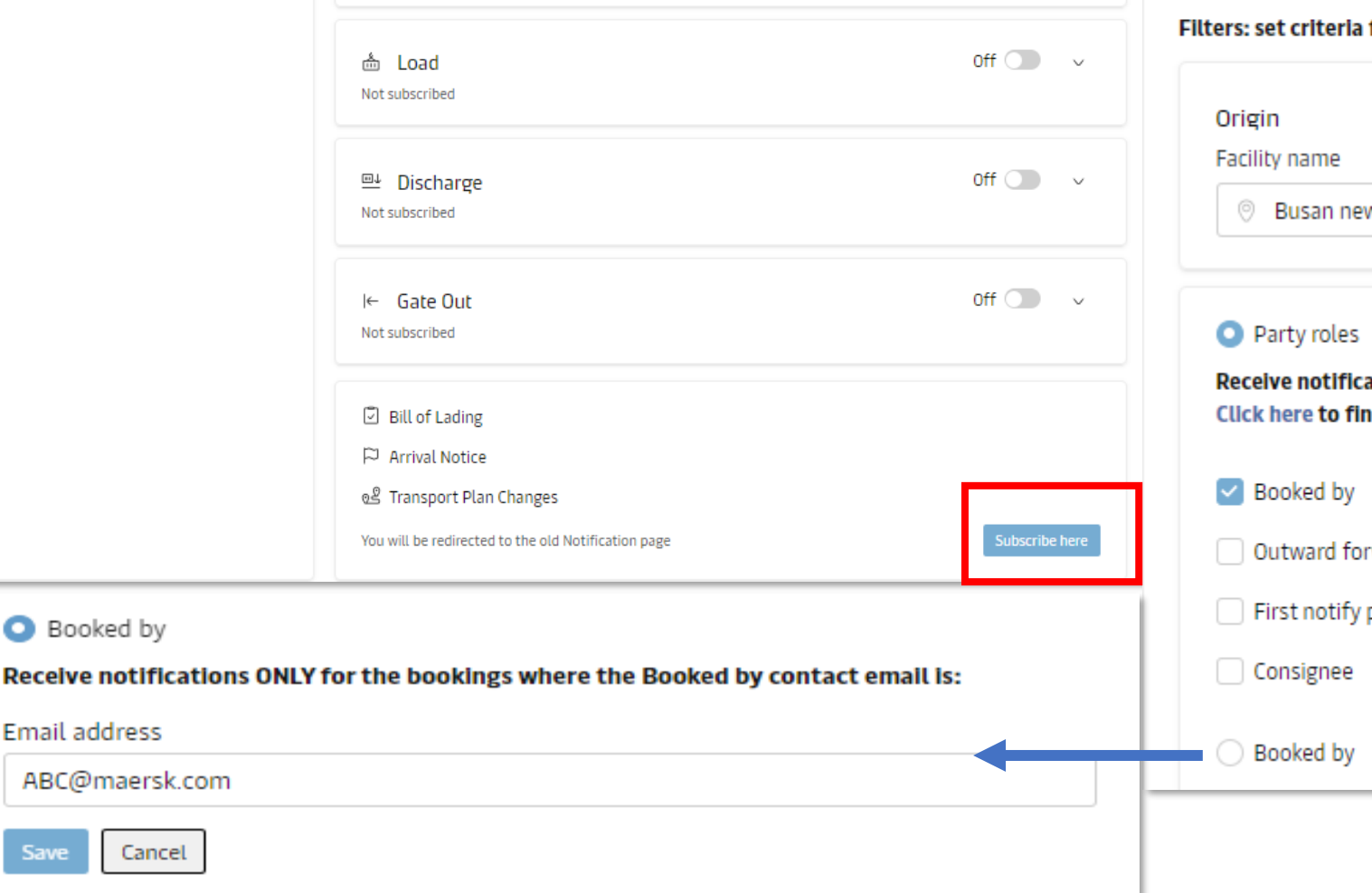

#### for shipments on which you would like to receive notifications

w port terminal Co.ltd

Destination **Facility name** 

**O** All facilities

ations only for shipments where my company plays the following role(s). id out more about each role.

#### Price Owner

rwarder

party

Shipper

Inward forwarder

Release to

Classification: Public

[Step 4] Redirect 클릭 Create new notification 클릭 후 구독하고자 하는 항목 선택 -> Continue

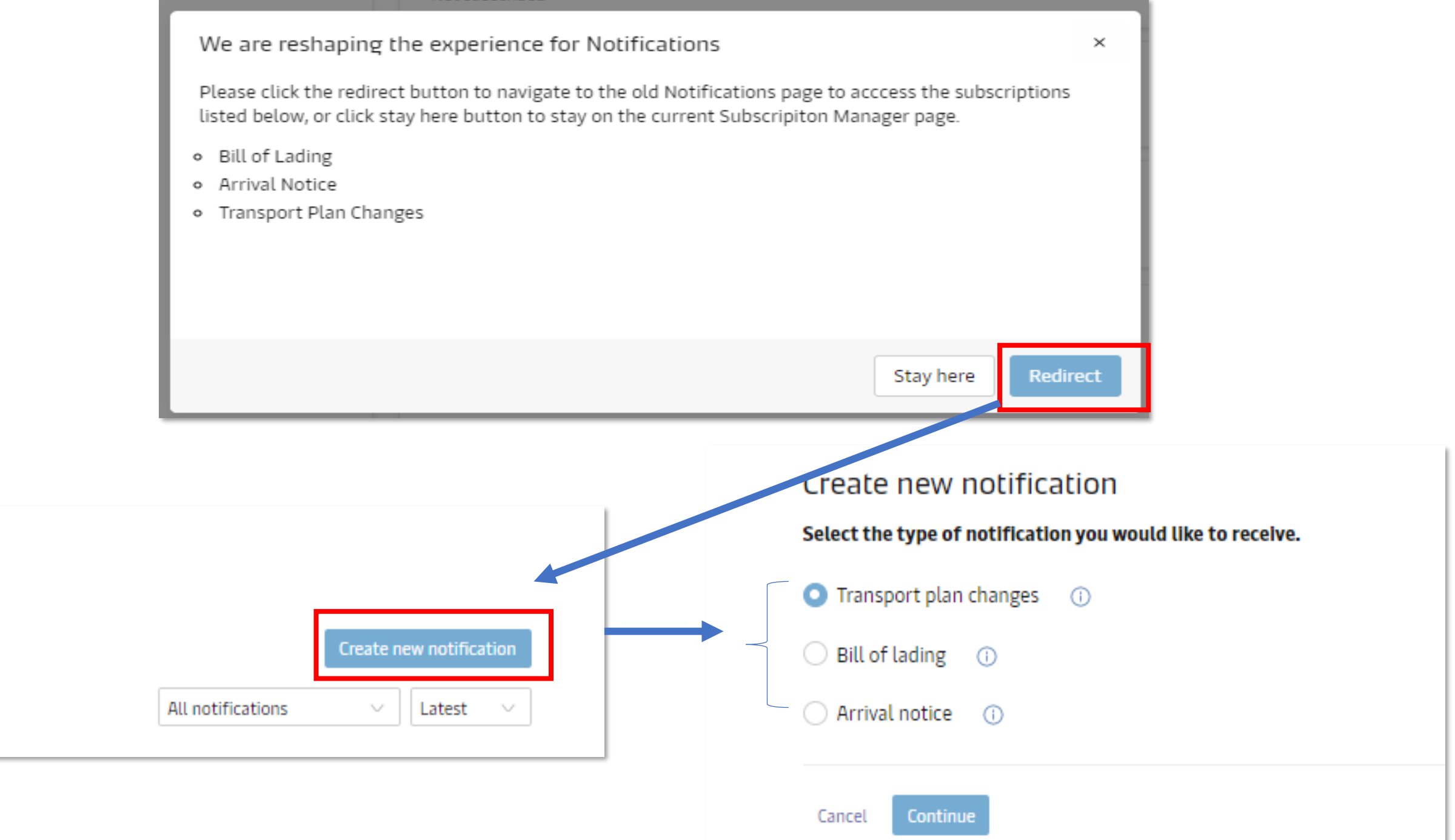

# **Maersk.com – Notification** B/L, A/N, **스케줄 변경** 구독 방법

[Step 5] 수신 받고자 하는 정보 선택

- 도착예정일 (ETA), 출발 예정일 (ETD) 변경
- 선박 및 항차 변경
- 접안항 및 터미널 변경

Select which type of transport plan changes you would like to receive notifications for

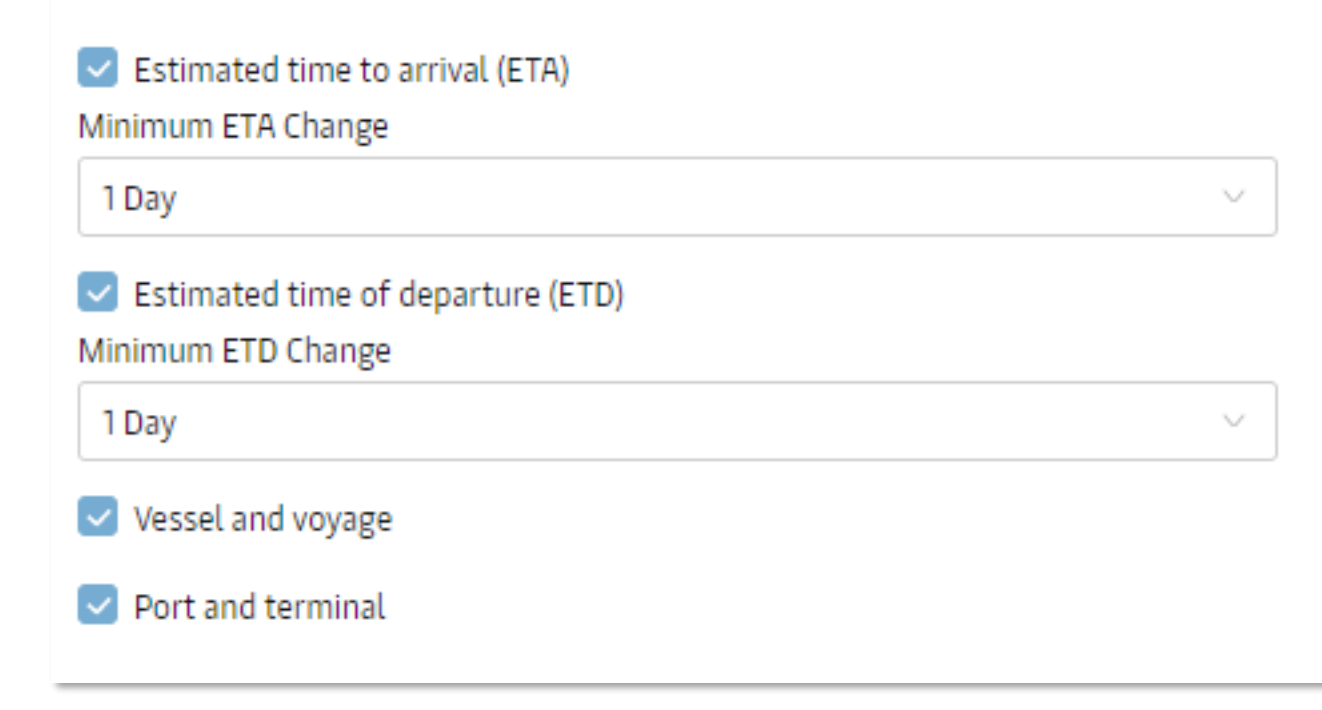

Classification: Public

[Step 7] 메일 수신 빈도 설정 (선택한 요일 하루에 한 번, 4시간마다, 12시간마다)

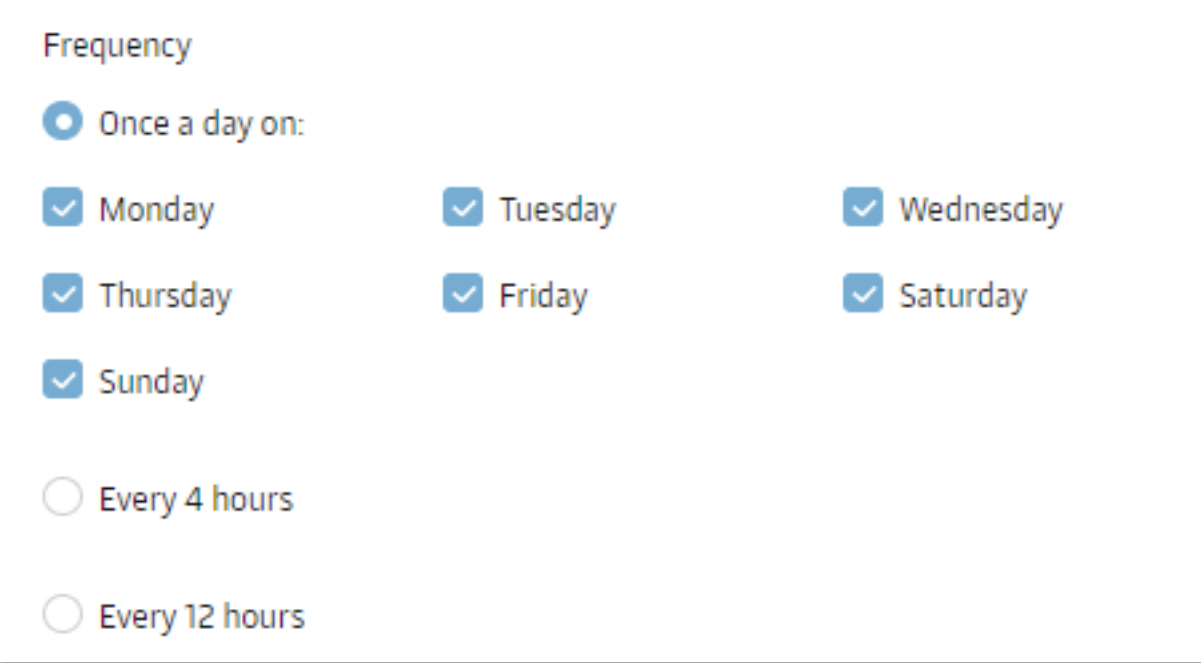

### [Step 6] 메일 주소 입력 & 언어 선택 (번역상 오류가 있을 수 있으므로 언어는 영어가 가장 정확합니다)

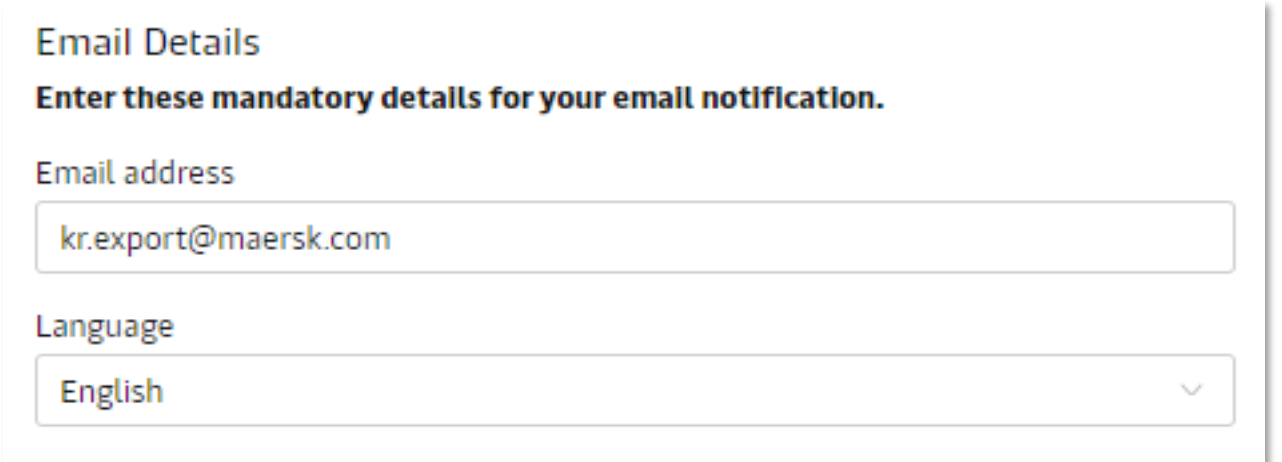

### [Step 8] 추가 필터 설정 (Location, My company Party role, My bookings)

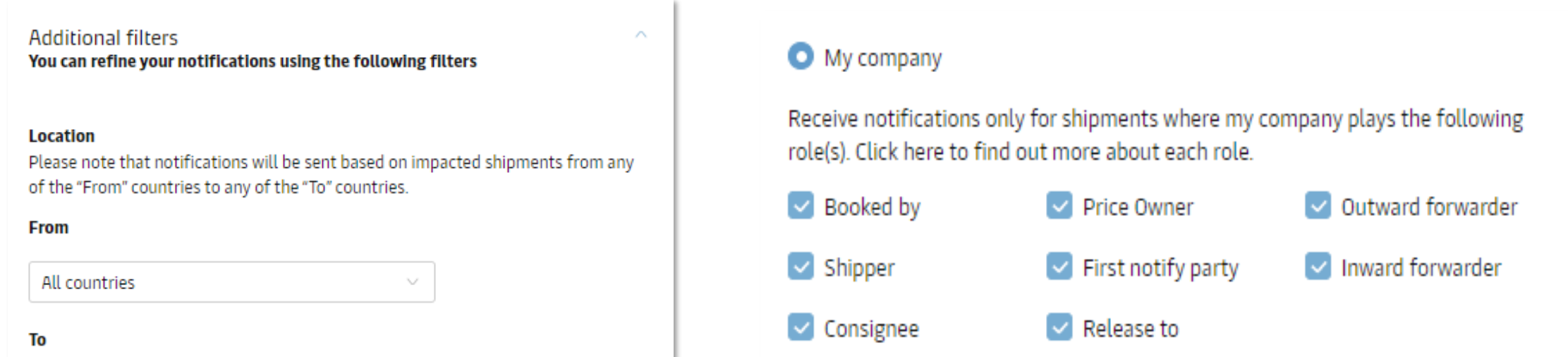

#### All countries

#### $\checkmark$

#### **Location**

Please note that notifications will be sent based on impacted shipments from any of the "From" countries to any of the "To" countries.

#### **From**

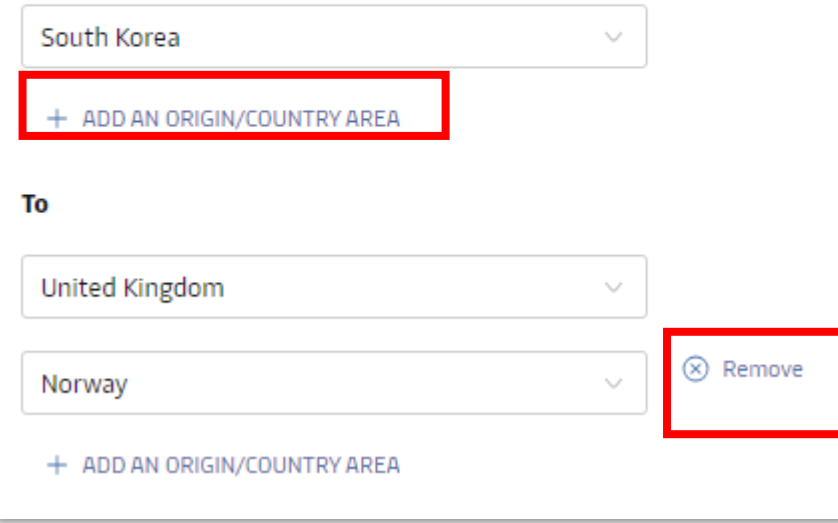

### ◯ My bookings

### My bookings

Receive notifications ONLY for the bookings submitted by the following email address.

#### My booking email address

ABC@maersk.com

#### Create Cancel

## [스케줄](https://www.loom.com/share/4d597a7c140b49d39711cee9dc3b3cfa) 변경 알림 구독 가이드 비디오